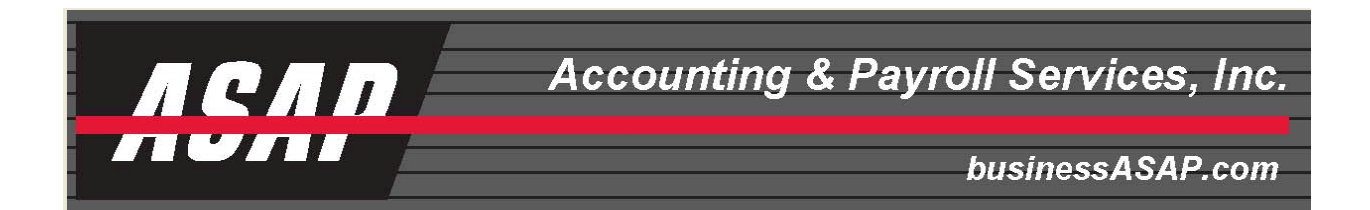

## **ENTERING A SIMPLE PAYROLL USING A QUICKBOOKS MEMORIZED TRANSACTION**

In order to enter a payroll in a previously created memorized transaction you merely start by clicking on Lists from the top tool bar and select Memorized Transaction List

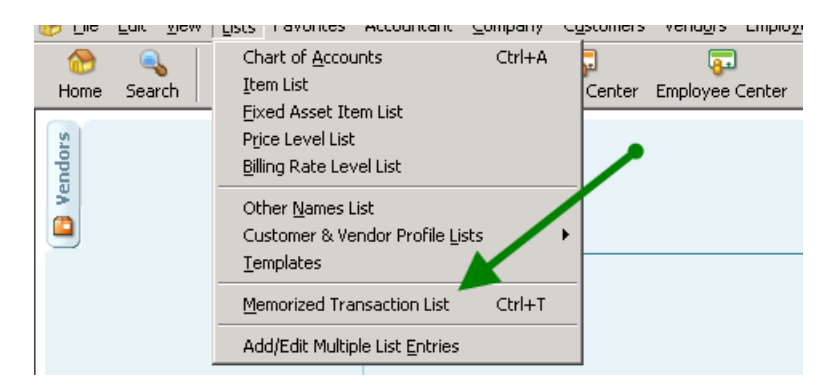

This takes you to a list of memorized transactions that you previously created. Merely double click on the Payroll Entry.

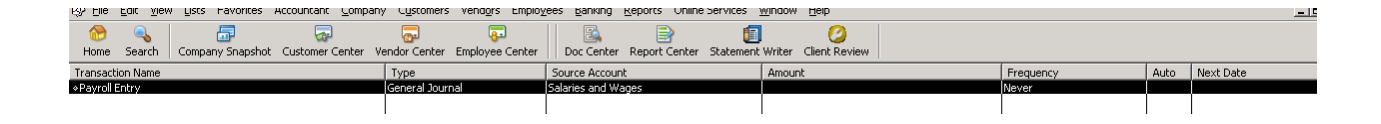

## And your blank template appears:

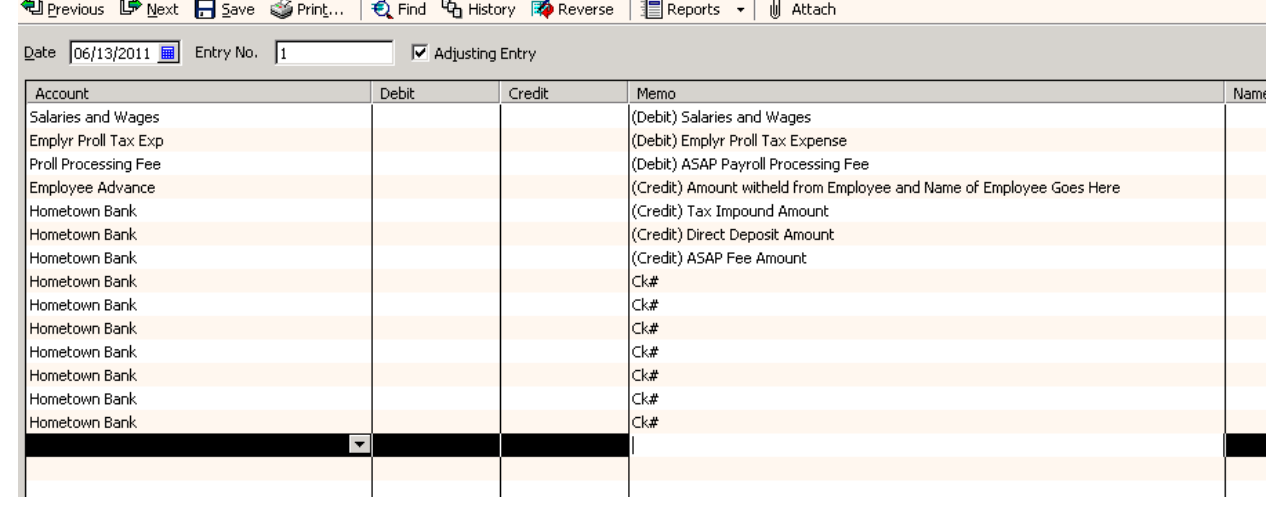

In order to enter the amounts you will need two reports from the ASAP payroll reports that are provided with each payroll. The General Ledger Report (S183) that was created by ASAP to match your Chart of Accounts and the Check Reconciliation Report (S214) that gives you a list of the Employee Check Amounts. You will note that your ASAP General Ledger Report will sort the accounts by either account number or alphabetical order. In this case we have used simple one digit numbers so that the accounts will sort in the same order as our Quickbooks® memorized transaction.

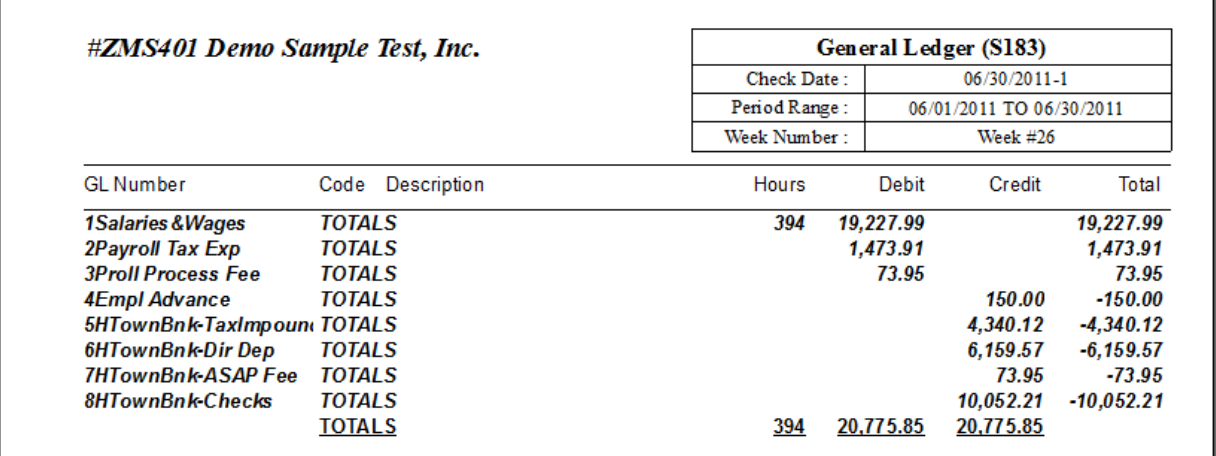

The following (S214) report lists the check numbers and amounts that were paid to employees or agencies (child support, etc.)

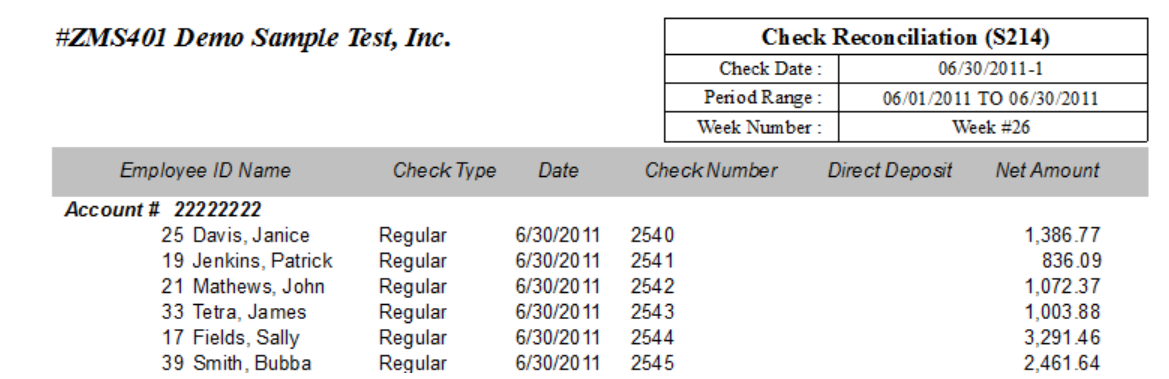

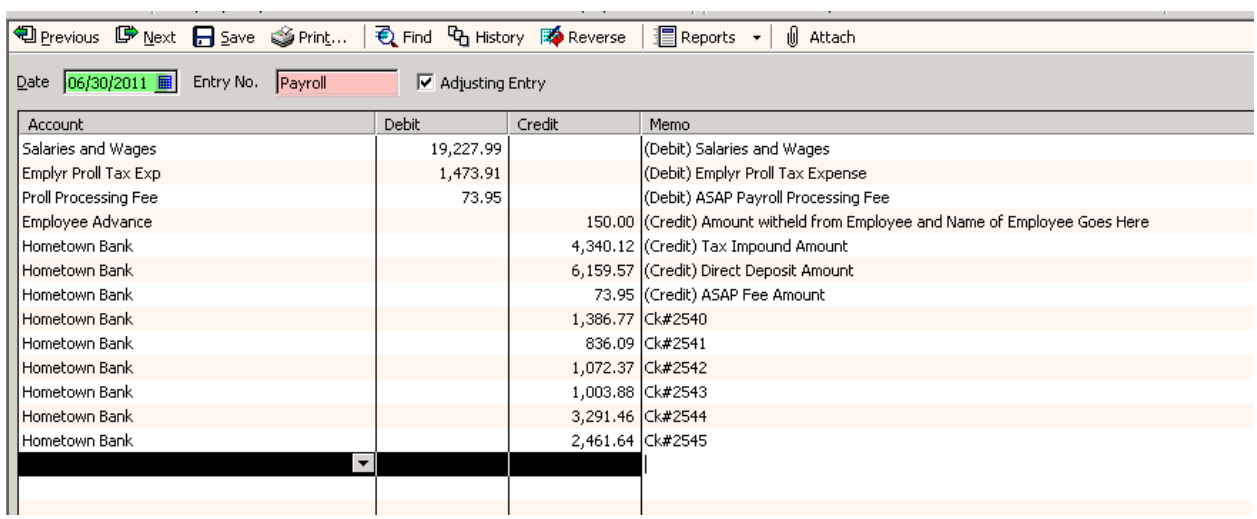

The data from these two reports will be entered into your template as follows:

Be sure and enter the date of the payroll checks and put Payroll in the Entry Number. In some cases the date of the payroll might be the ending period of the payroll. For example, the ending date of the payroll might be the  $30<sup>th</sup>$  but the checks are dated the  $2<sup>nd</sup>$  of the following month. This is a question for you and your accountant to decide as to which date to use.

Once saved, the following screen shows how the transaction will be reflected in your Profit and Loss:

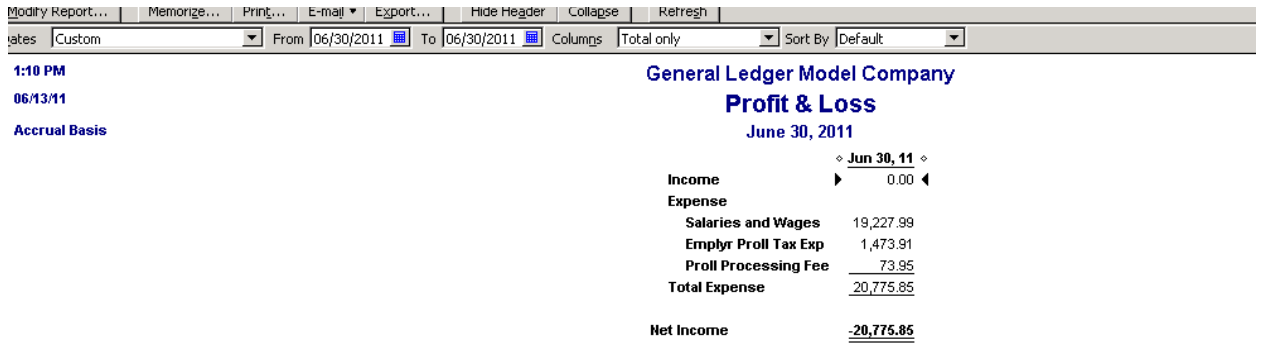

The next screen shows how the amounts withdrawn from you bank for taxes, direct deposits, and checks to the employees will be reflected in your Quickbooks® check register:

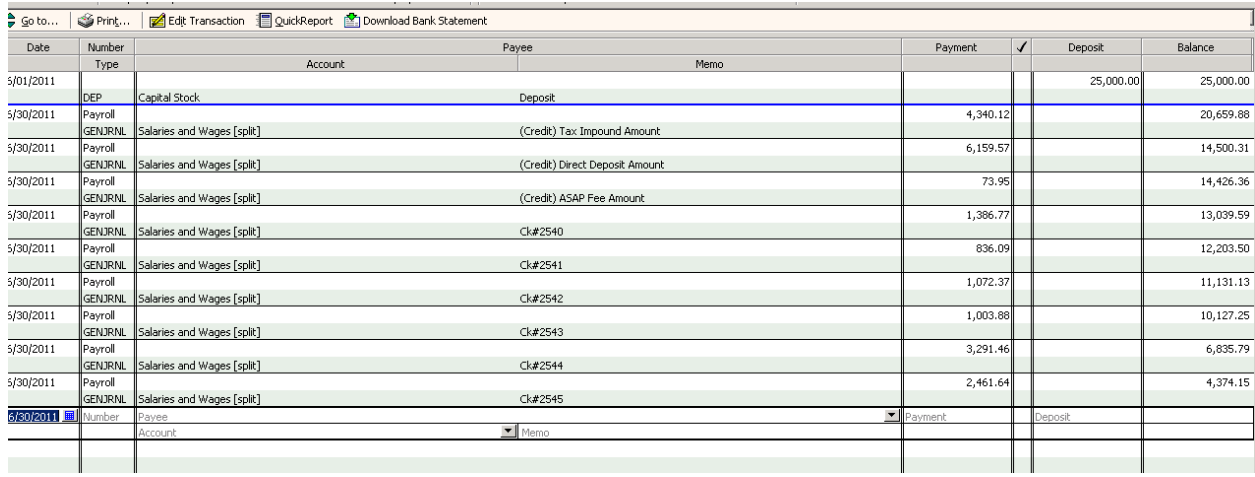

In order to insure that the check numbers appear in your bank reconciliation screen you should open the Bank Reconciliation page, check the Columns to Display box and insure that the Memo field in the Checks and Payments area is checked.

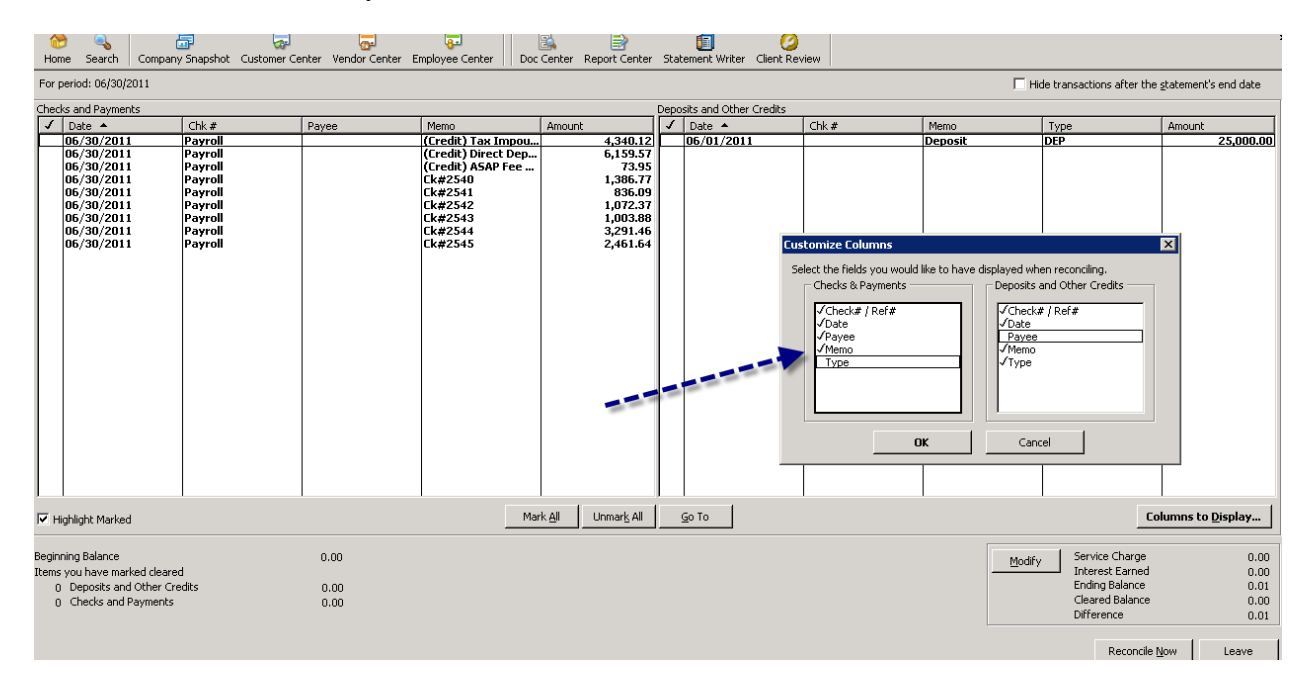

These directions are for entering a simple payroll into Quickbooks®. Advanced features including the use of classes and additional earnings types can be used as well. Please contact your ASAP Customer Service Representative if you need additional help for advanced payroll transactions.

Last Updated June 13, 2011